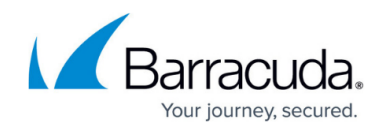

# **How to Import IBM Notes NSF Files**

#### <https://campus.barracuda.com/doc/2490432/>

This article refers to the Barracuda Message Archiver firmware version 5.0 or higher, and IBM Notes/IBM Domino 8.5 or later running on a Microsoft Windows-based system.

Because the IBM Domino attachment and object service (DAOS) stores file attachments in a separate repository on the server that are retrieved by reference, before working with the NSF Import Utility, first restore these attachment objects to the customer mailbox.

#### **Important**

Barracuda Networks products interface with third-party products for email archival. Barracuda is not responsible for the performance or functionality of third-party products.

In some instances, IBM Notes NSF imports have caused data corruption. The source of the corruption appears to be the third-party software. As a result, we recommend that you back up your data before importing an NSF file through the NSF Importer tool.

You can import a single NSF file using the NSF Import Utility, or use the **NsfDump.exe** file for batch file automation.

On the system running IBM Notes, copy all of the NSF files you wish to import to a single directory.

## **Barracuda Message Archiver NSF Import Utility**

Use the following steps to import a single NSF file using the Barracuda Message Archiver NSF Import Utility:

- 1. Log in to the Barracuda Message Archiver web interface, and go to the **USERS > Client Downloads** page.
- 2. In the **Notes** section, download and install the **NSF Import Utility** on a Microsoft Windowsbased system on which IBM Notes is installed.
- 3. From the **Start** menu, launch the **Barracuda Message Archiver NSF Import Utility**, and follow the instructions to import an NSF file.

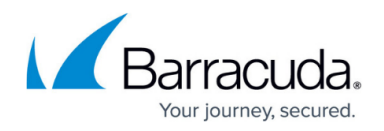

## **NsfDump.exe Command**

Use the following steps to automate multiple IBM Notes NSF file import:

- 1. Log into the Barracuda Message Archiver web interface, and go to the **USERS > Client Downloads** page.
- 2. In the **Notes** section, download and install the **NSF Import Utility** to a Microsoft Windowsbased system on which IBM Notes is installed.
- 3. From a command prompt, run the **NsfDump.exe** command using your directory and Barracuda Message Archiver parameters,

Where:

-ApiHost is the Barracuda Message Archiver hostname (client API)

-ApiUser is the Barracuda Message Archiver user name

-ApiPass is the Barracuda Message Archiver password

NsfDump.exe -Input "C:\NsfFiles" -JobDirectory "C:\NsfDump" –JobId NsfDump -ApiHost "archiver.example.com" -ApiUser "admin" -ApiPass \*\*\*\*\*\*\*

Notes:

- The input parameter can also be a single NSF file, which allows you to automate import using the desired approach, for example batch files.
- You can specify any user who can use the client API (any local or LDAP user) for example, this user can use the Add-In to search archives. For an LDAP user, the username takes the form of an email address which is identical to the credentials used for other clients.

# Barracuda Message Archiver

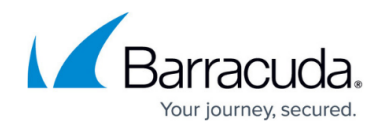

© Barracuda Networks Inc., 2020 The information contained within this document is confidential and proprietary to Barracuda Networks Inc. No portion of this document may be copied, distributed, publicized or used for other than internal documentary purposes without the written consent of an official representative of Barracuda Networks Inc. All specifications are subject to change without notice. Barracuda Networks Inc. assumes no responsibility for any inaccuracies in this document. Barracuda Networks Inc. reserves the right to change, modify, transfer, or otherwise revise this publication without notice.